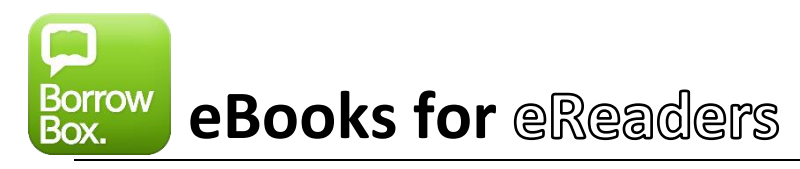

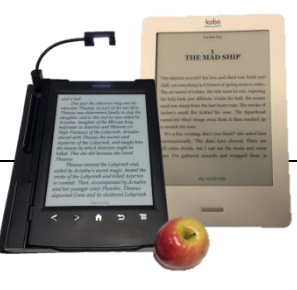

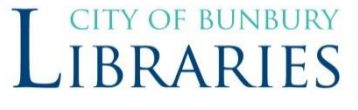

What you will need:

- $\mathbf{\hat{x}}$  Your library card
- $\mathbf{\hat{x}}$  An email address
- $\lambda$  A computer of your own
- *NB: Kindle [eReaders](http://help.overdrive.com/customer/en/portal/articles/1481736-ereaders) can't borrow eBooks from any Australian Public Libraries*
- 1) First **install** "Adobe Digital Editions" (ADE) on your **computer** <http://www.adobe.com/ca/solutions/ebook/digital-editions/download.html>
	- Watch this video to find out how: <http://help.overdrive.com/#videos?ade>
		- $\circ$  ADE is how eBooks remain legal, making them have a time-limit in which they have to be read (this is called Digital Rights Management, DRM)
- 2) Visit our webpage (find it on your library card): <http://library.bolindadigital.com/bunbury>
	- Click "**Sign in**"

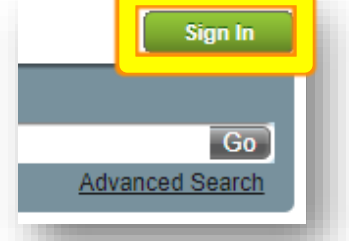

• Enter Library Card Number & PIN (If you don't know you PIN ask at the service desk)

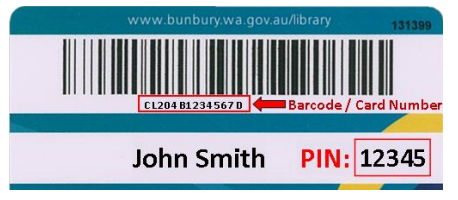

- Tap "**Sign in**"
- Add email address if asked to.
- Borrow or Reserve a **combined** total of **6 eBooks** (you can also have 6 audiobooks)
- Loans are for **2 weeks** and can be renewed for a further 2 weeks twice

## 3) Download Book to your computer

- When you click **Borrow** to download a book, you will be asked what to open the file with, choose "Adobe Digital Editions", as installed in step 1.
- 4) Transfer Book to your eReader and start reading!
	- **Connect** your eReader to your computer using the **USB cable** included with your eReader.
	- **Open** Adobe Digital Editions (ADE)
	- **Click** "Library" in the top-left corner.
	- **Drag-and-drop** the eBook onto your **eReader**, which should appear on the left under "**Devices**."

ie. Kobo, Nook

## 5) Return/Delete books

- **Connect** your eReader to your computer using the **USB cable** included with your eReader.
- **Open** Adobe Digital Editions (ADE)
- On the left, under **Devices** click on the name of your eReader ie "Kobo, Nook" o Right click on a book, click **Return Borrowed Item**

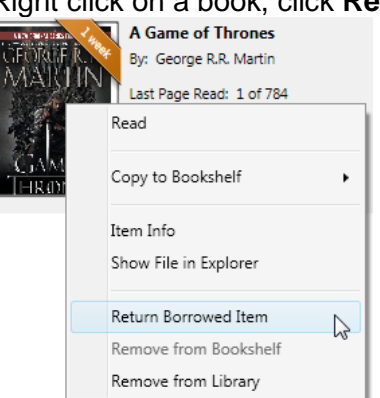

• To return books that are on your PC not your eReader click **Borrowed** under Bookshelves o Right click on a book, click **Return Borrowed Item**

More help available here:

[https://fe.bolindadigital.com/wldcs\\_bol\\_fo/b2i/help.html?b2bSite=4010&ftok=a3b93bcf5ef1bb147cde75a280](https://fe.bolindadigital.com/wldcs_bol_fo/b2i/help.html?b2bSite=4010&ftok=a3b93bcf5ef1bb147cde75a280745224#help_item8_headline) [745224#help\\_item8\\_headline](https://fe.bolindadigital.com/wldcs_bol_fo/b2i/help.html?b2bSite=4010&ftok=a3b93bcf5ef1bb147cde75a280745224#help_item8_headline)